## **A10D Thin Client™ Locator Instructions**

## **Instructions**

- 1. Download the Aimetis **Thin Client Locator - Windows Executable file** from the Xnet downloads page:<https://www.aimetis.com/Xnet/Downloads/ThinClientUpdate.aspx>
- 2. Save the file on your machine.
- 3. Run the Locator. (Double-click the **ThinClientLocator.exe** file.)
- 4. The application opens and displays the IP address, name, and firmware versions of any Thin Clients it locates.

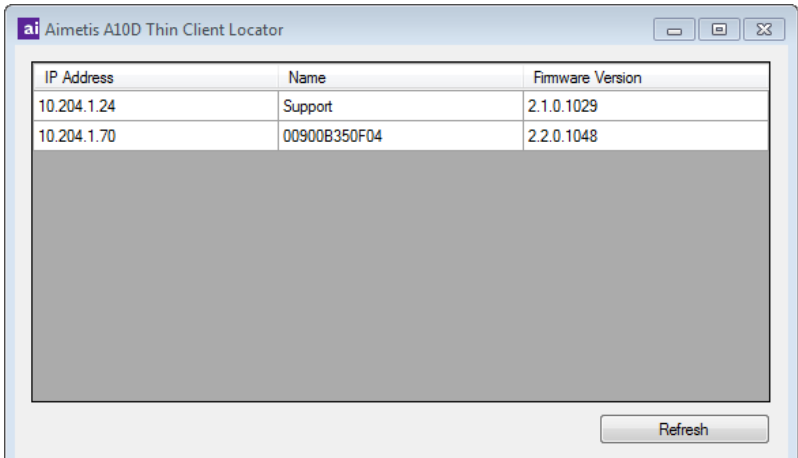

5. You can now use your Internet browser or your Thin Client remote app to connect to these Thin Client devices by using the IP address. Once you connect to a Thin Client, you can configure it.

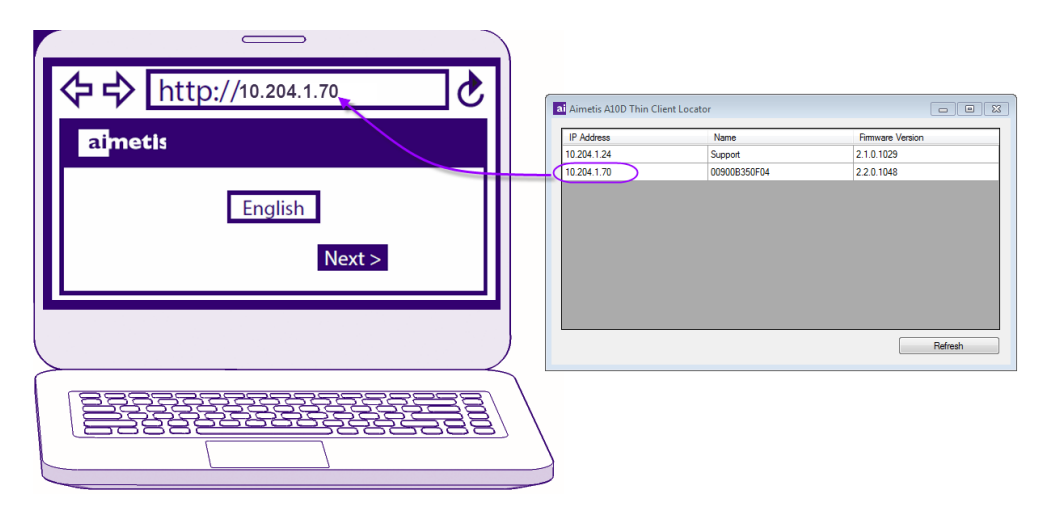

Copyright© 2016 Aimetis Inc. All rights reserved.

This material is for informational purposes only. AIMETIS MAKES NO WARRANTIES, EXPRESS, IMPLIED OR STATUTORY, AS TO THE INFORMATION IN THIS DOCUMENT. Complying with all applicable copyright laws is the responsibility of the user. Without limiting the rights under copyright, no part of this document may be reproduced, stored in or introduced into a retrieval system, or transmitted in any form or by any means (electronic, mechanical, photocopying, recording, or otherwise), or for any purpose, without the express written permission of Aimetis Corp.Aimetis may have patents, patent applications, trademarks, copyrights, or other intellectual property rights covering subject matter in this document. Except as expressly provided in any written license agreement from Aimetis, the furnishing of this document does not give you any license to these patents, trademarks, copyrights, or other intellectual property.Aimetis and Aimetis Symphony are either registered trademarks or trademarks of Aimetis Corp. in the United States and/or other countries.